# 如何在LRP中下载许可证

### 目录

简介 要求 在LRP中下载许可证 故障排除 后续步骤

# 简介

本文描述在许可证注册门户(LRP)中下载许可证的过程。

### 要求

开始之前,请确保您具备以下条件:

- [活动的Cisco.com帐户](/content/en/us/about/help/registration-benefits-help.html)
- 处于已履行状态的许可证(要按产品激活密钥(PAK)实施颁发许可证,请参阅<u>[如何通过使用](/content/en/us/support/docs/licensing/common-licensing-issues/how-to/lic216958-how-to-issue-a-license-by-using-product.html)</u> [PAK实施颁发许可证。](/content/en/us/support/docs/licensing/common-licensing-issues/how-to/lic216958-how-to-issue-a-license-by-using-product.html))

# 在LRP中下载许可证

步骤 1:

转到 [思科软件中心](https://software.cisco.com) 并使用您的Cisco.com帐户登录。

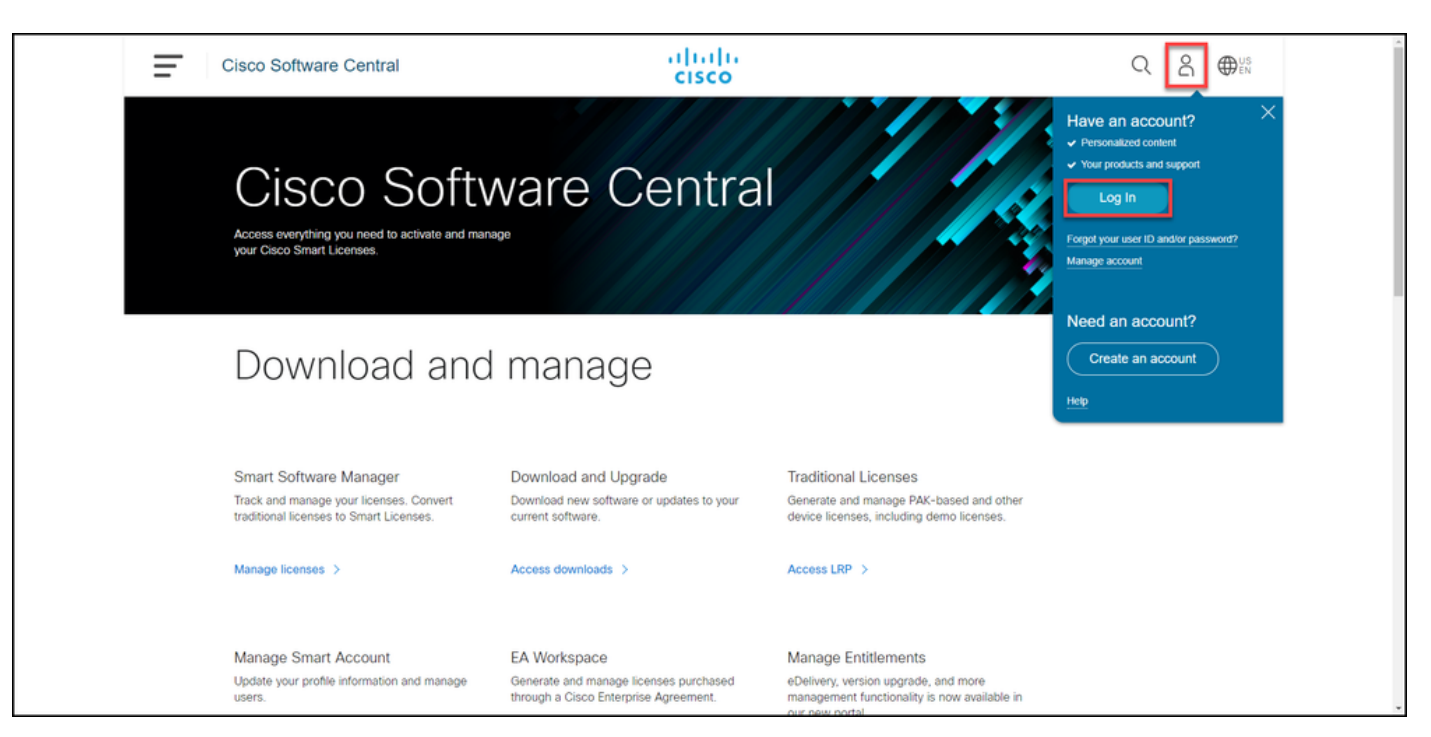

### 步骤 2:

在Traditional Licenses部分,点击Access LRP。

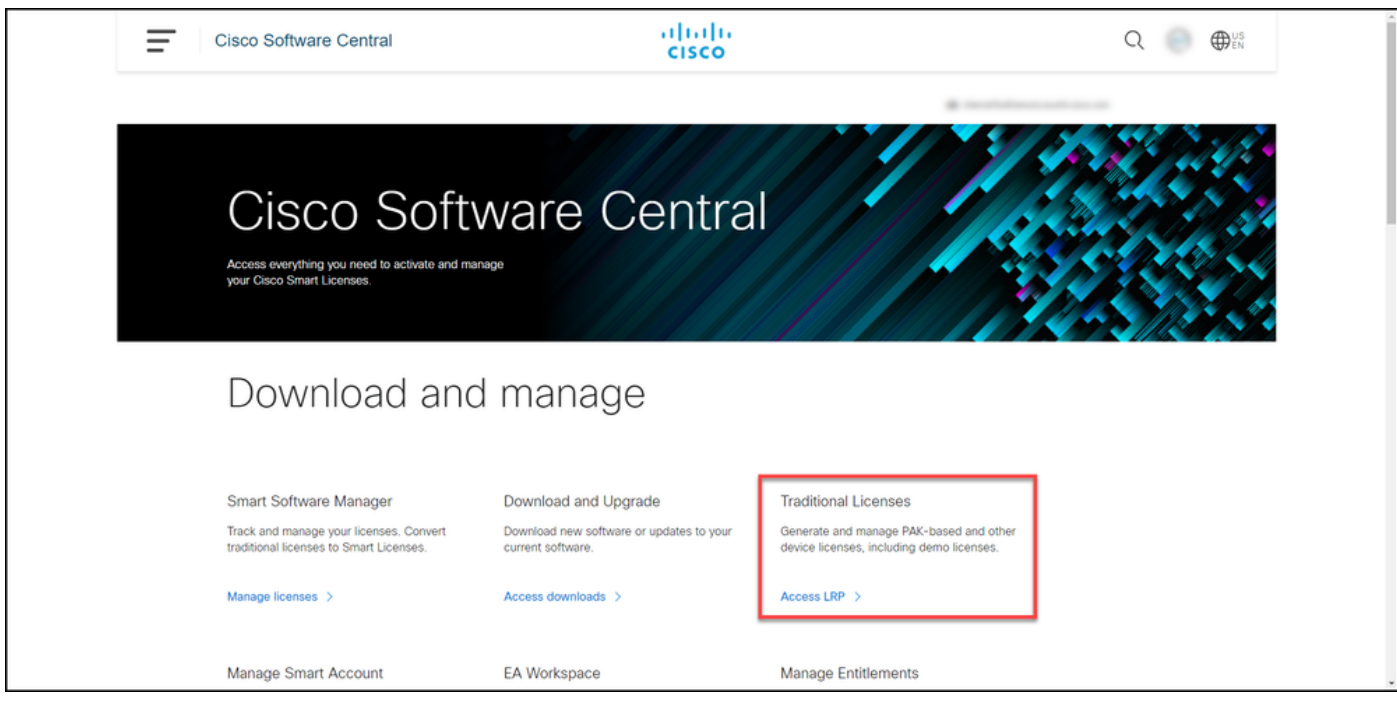

步骤 3:

在Licenses选项卡上,选择Show Filter。

#### 步骤结果:系统显示过滤器。

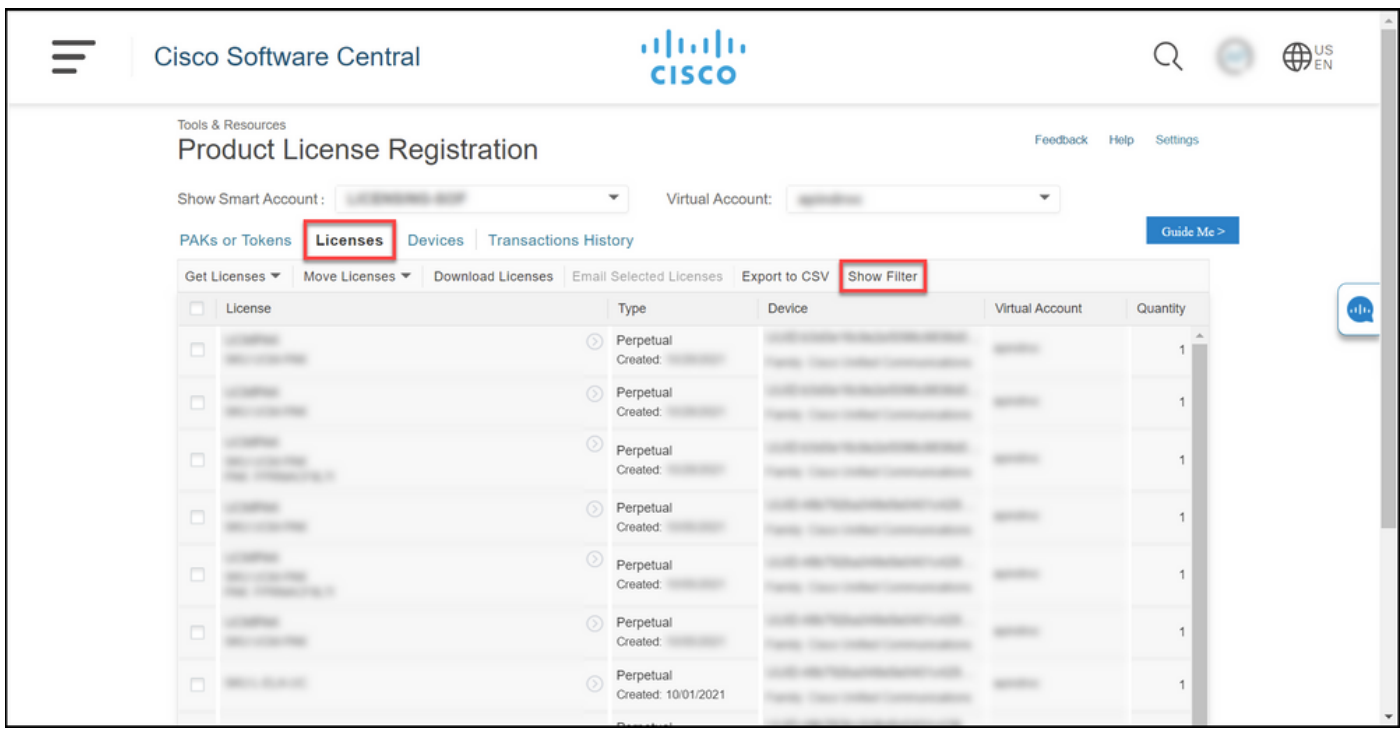

#### 步骤 4:

在License搜索栏中,输入要下载的许可证编号。Press Enter.

步骤结果:系统显示您的搜索结果。

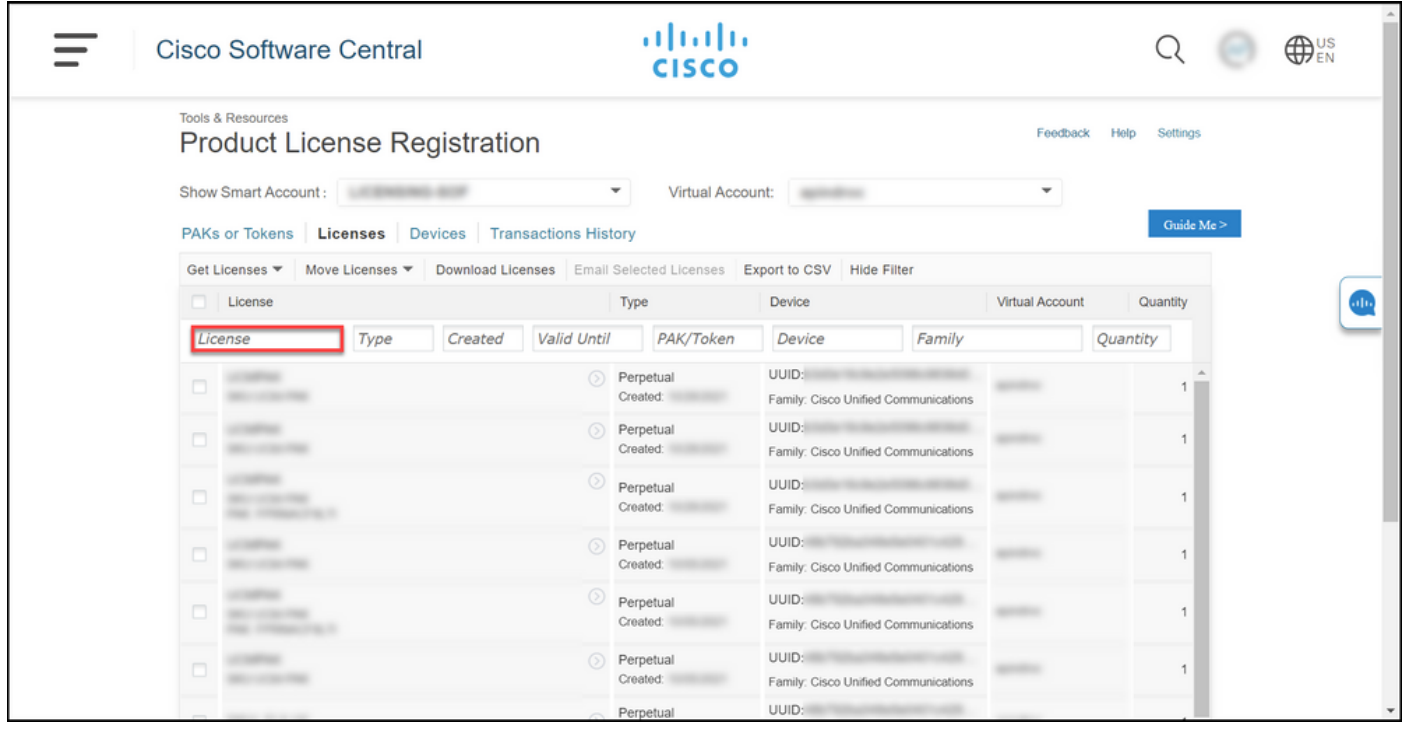

步骤 5:

点击要下载的许可证旁边的复选框,点击带蓝色圆圈的V形图标,然后从下拉列表中选择Download license。

步骤结果:系统自动将许可证下载到您的计算机。

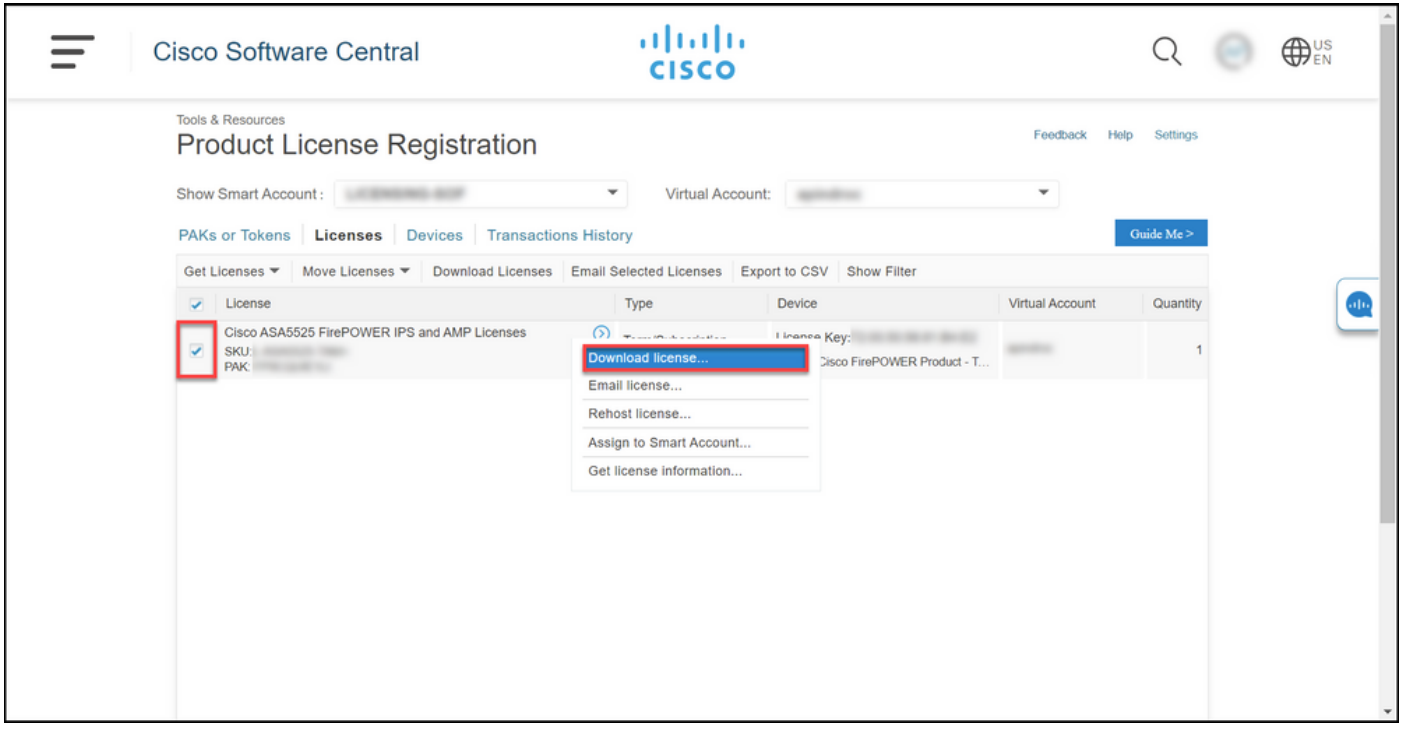

故障排除

如果您在下载许可证的过程中遇到问题,请在<u>Support Case Manager(SCM)中打开一个案例</u>。

# 后续步骤

收到许可证密钥文件后,请参阅产品配置指南,了解许可证安装和指南。

#### 关于此翻译

思科采用人工翻译与机器翻译相结合的方式将此文档翻译成不同语言,希望全球的用户都能通过各 自的语言得到支持性的内容。

请注意:即使是最好的机器翻译,其准确度也不及专业翻译人员的水平。

Cisco Systems, Inc. 对于翻译的准确性不承担任何责任,并建议您总是参考英文原始文档(已提供 链接)。